# **RVCFDI para WooCommerce CFDI 3.3** Versión 4.0

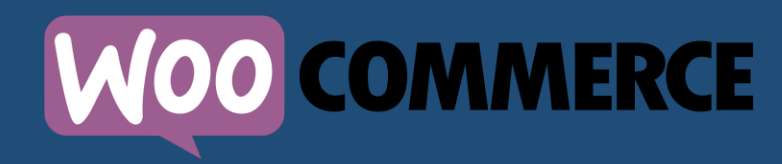

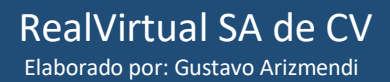

# **INTRODUCCIÓN**

WooCommerce es una potente herramienta que te permite gestionar una tienda en línea en tu sitio web creado con Wordpress y puede ser complementado con diversos plugins para diferentes finalidades.

En **RealVirtual** creamos el plugin **RVCFDI para WooCommerce**, herramienta que se integra con nuestro sistema oficial de facturación electrónica **RV Factura Electrónica Web** y te permite llevar a cabo el proceso facturación electrónica de tus ventas realizadas a tus clientes con WooCommerce en tu sitio web, almacenando tus CFDI en **RV Factura Electrónica Web** con la posibilidad de administrarlos también en tu panel de administración del plugin en Wordpress.

# **REQUISITOS**

Tener WooCommerce versión 2.3 o superior.

Tener una cuenta de tipo **Empresarial** en **RV Factura Electrónica Web**.

- Puedes realizar pruebas de emisión de CFDI con el plugin independientemente de si tienes o no una cuenta en **RV Factura Electrónica Web**, ya que te proporcionamos una cuenta de tipo **Empresarial** que todos pueden utilizar. Continúa leyendo para saber cómo lograrlo.
- Para adquirir una cuenta de tipo **Empresarial** en **RV Factura Electrónica Web** contáctanos por chat en nuestro sitio web **www.realvirtual.com.mx** por vía telefónica **[México: 5585259609,](tel://5585259609/) [Monterrey: 8141612430,](tel://8141612430/) [Guadalajara:](tel://3341624516/)  [3341624516](tel://3341624516/)**.

# **INSTALACIÓN Y CONFIGURACIÓN DEL PLUGIN**

### **PASO 1**

Haz clic en **Plugins** del menú izquierdo de tu Wordpress. Luego, haz clic en **Añadir nuevo** y en la barra de búsqueda escribe **RVCFDI** o **rvcfdi**. Por último, haz clic en **Instalar ahora**.

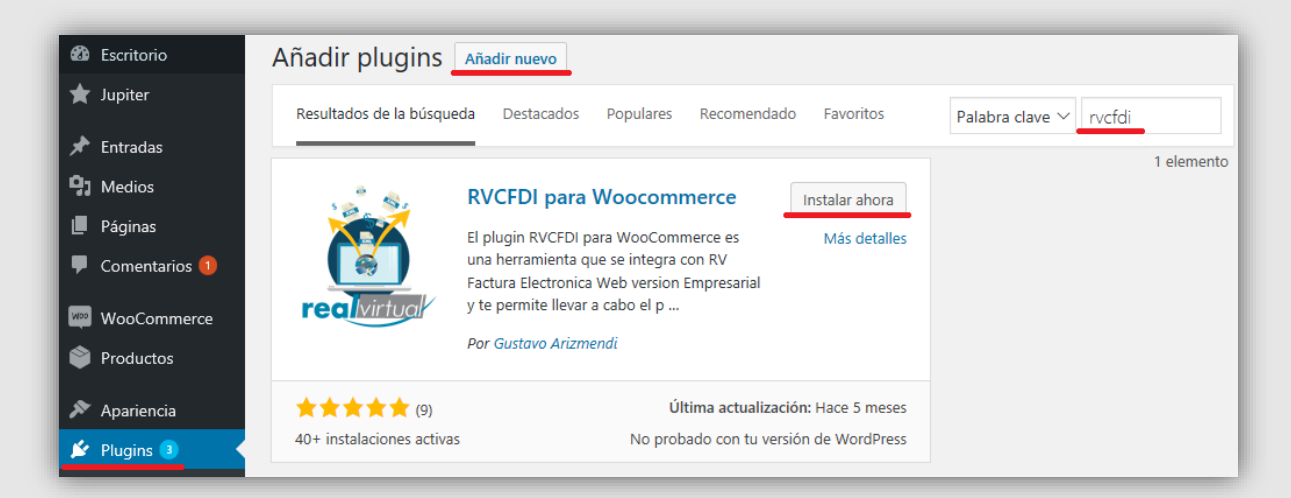

### **PASO 2**

Activa el plugin haciendo clic en **Activar**.

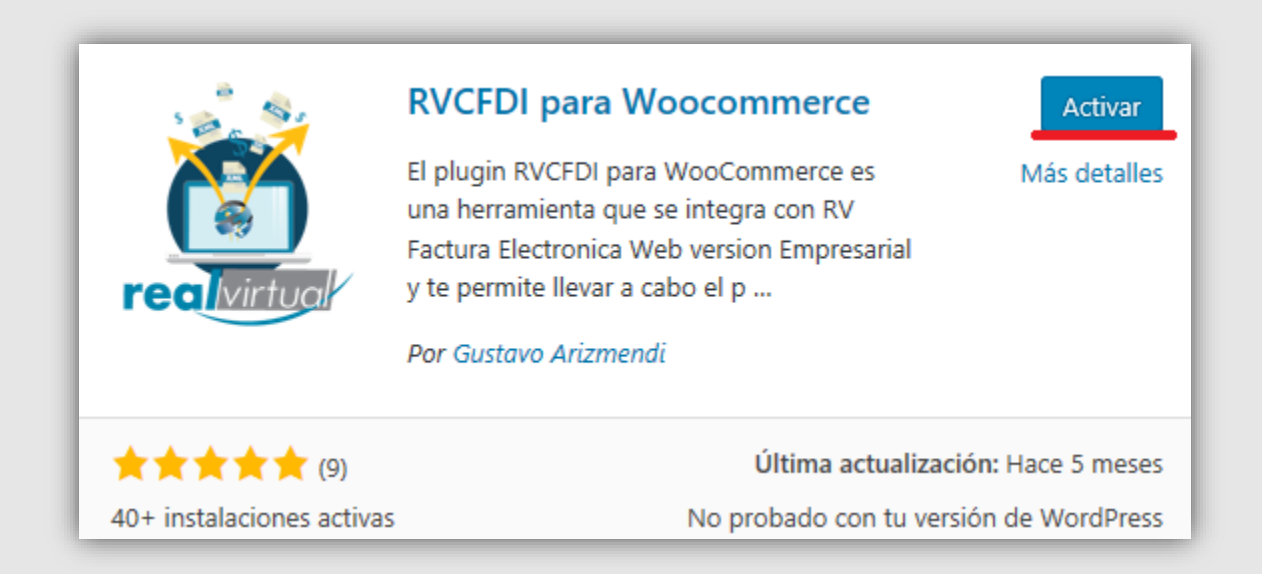

Haz clic en **RVCFDI** del menú izquierdo de tu Wodrpress y se abrirá el panel de administración del plugin. En la sección **Mi Cuenta** ingresa tu **RFC, Usuario y Clave Cifrada** obtenidos previamente desde el sistema de facturación **RV Factura Electrónica Web** en la sección **RVCFDI para WooCommerce > Datos de acceso** ubicada en el menú izquierdo del mismo. Si lo deseas, puedes realizar pruebas de emisión de CFDI con el plugin ingresando los siguientes datos:

#### **RFC:** AAA010101AAA

**Usuario:** PRUEBASRV

**Clave Cifrada:** ff68f569f16179394aa8d02ccbc761497e42beafc956ab17ab6c7c539649d392

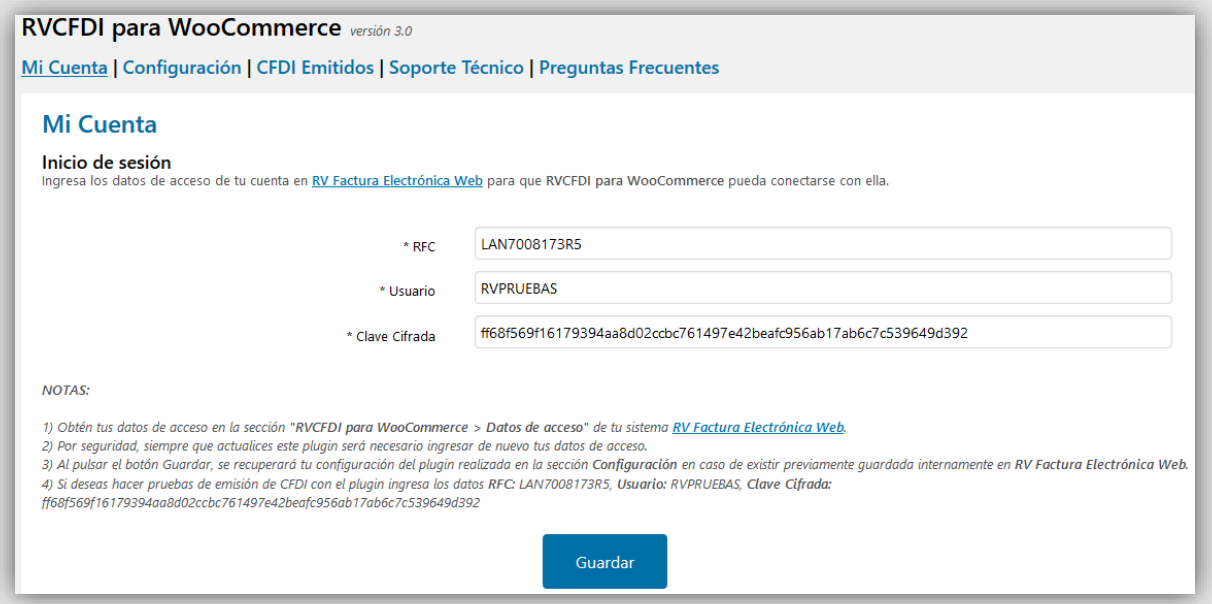

Pulsa el botón **Guardar** para validar que tus datos sean correctos y se guarden. En caso de que ya hayas utilizado este plugin anteriormente y lo has reinstalado, se recuperará tu configuración previa con esta operación.

Ve a la sección **Configuración** para personalizar el plugin como se indica a continuación:

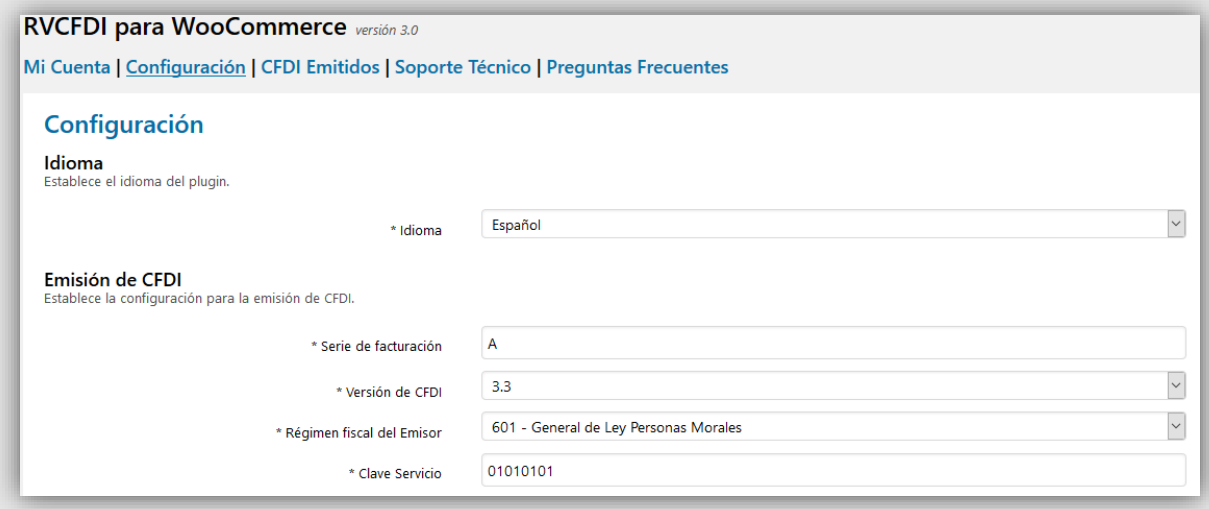

Si lo deseas, puedes cambiar el **idioma** del plugin. Los idiomas disponibles son Español e Inglés. Se traducirá tanto el panel de administración del plugin como el módulo de facturación para clientes.

Ingresa la **serie de facturación** que utilizará el plugin para la emisión de CFDI a tus clientes.

La **versión del CFDI** por defecto es 3.3 y no se puede cambiar.

Selecciona el **régimen fiscal** de tu empresa como emisor de CFDI. Sólo es posible seleccionar un régimen fiscal para emitir CFDI 3.3.

Establece la **clave de servicio** por defecto para todos los productos de un CFDI. Si lo deseas, puedes asignar una clave de servicio a cada uno de los productos de tu tienda virtual. Más adelante te explicamos cómo. En la sección **Soporte Técnico** del plugin encontrarás ayuda para consultar el catálogo oficial del SAT y encontrar la clave de servicio adecuada para tus productos.

Establece la **clave de unidad** por defecto para todos los productos de un CFDI. Si lo deseas, puedes asignar una clave de unidad a cada uno de los productos de tu tienda virtual. Más adelante te explicamos cómo. En la sección **Soporte Técnico** del plugin encontrarás ayuda para consultar el catálogo oficial del SAT y encontrar la clave de unidad adecuada para tus productos.

Si lo deseas, ingresa una **unidad de medida** por defecto para todos los productos. El campo no es obligatorio. Si lo deseas, puedes asignar una unidad de medida a cada uno de los productos de tu tienda virtual. Más adelante te explicamos cómo.

Si lo deseas, ingresa una **clave de identificación** por defecto para todos los productos. El campo no es obligatorio. Si lo deseas, puedes asignar una clave de identificación a cada uno de los productos de tu tienda virtual. Más adelante te explicamos cómo.

Si lo deseas, ingresa un **número de pedimento (información aduanera)** por defecto para todos los productos. El campo no es obligatorio. Si lo deseas, puedes asignar un número de pedimento a cada uno de los productos de tu tienda virtual. Más adelante te explicamos cómo.

Si lo requieres, ingresa la **clave de confirmación** previamente solicitada a nosotros para poder emitir CFDI cuyo total sea mayor a \$2,000,000.00.

Selecciona la **moneda** por defecto al emitir CFDI. También, establece el **tipo de cambio** correspondiente a la moneda seleccionada.

Si lo deseas, puedes establecer una **observación** por defecto que aparecerá en el formato PDF de tus CFDI. Si requieres que el número de pedido aparezca en la observación, escribe **[numero\_pedido]** en donde desees dentro de ella.

Selecciona el **estado en que se deben encontrar tus pedidos de WooCommerce** para poder llevar a cabo la facturación electrónica por parte de tus clientes en tu sitio web.

Selecciona el **estado en que se deben encontrar tus pedidos de WooCommerce** para poder ser re facturados por parte de tus clientes en tu sitio web tras la cancelación de CFDI.

Selecciona el **uso CFDI** por defecto para tus clientes. También, selecciona si el cliente podrá o no seleccionar el uso CFDI al emitir un CFDI.

Selecciona la **forma de pago** por defecto. También, selecciona si el cliente podrá o no seleccionar la forma de pago al emitir un CFDI.

Personaliza el **título** y el **texto descriptivo** del módulo de facturación que verán tus clientes en tu sitio web, así como los **colores** que tú desees. Es importante que ingreses los valores de los colores en formato hexadecimal. Al finalizar, pulsa el botón **Guardar** para guardar los cambios tanto en Wordpress como en el sistema de facturación de manera automática.

### **PASO 5**

Haz que tus clientes puedan ver el módulo de facturación electrónica en tu sitio web.

Para ello, crea una nueva página en **Páginas > Añadir nueva** y escribe el shortcode **[rvcfdi\_woocommerce\_formulario]**. Por último, guarda los cambios.

Algunas veces es necesario vaciar la caché en esta sección tras cambiar la configuración de colores y otros elementos del plugin.

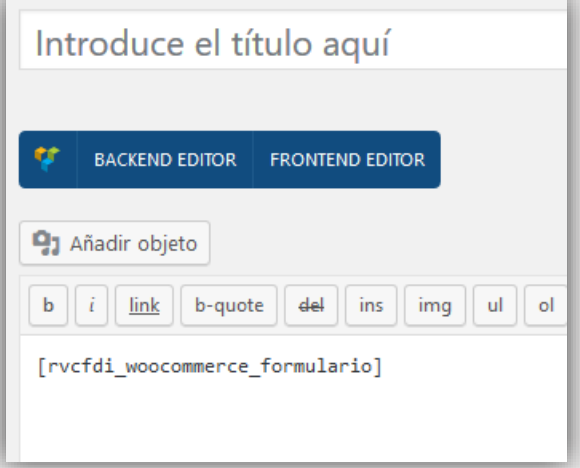

### **PANEL DE ADMINISTRACIÓN DEL PLUGIN EN WORDPRESS**

En tu panel de administración del plugin dispones de cinco secciones:

#### **1. Mi Cuenta.**

En donde puedes configurar tu RFC, Usuario y Clave Cifrada.

#### **2. Configuración.**

En donde puedes configurar el plugin siempre que lo desees.

#### **3. CFDI Emitidos.**

En donde podrás administrar tus CFDI emitidos tanto con el plugin como con el sistema oficial **RV Factura Electrónica Web** utilizando las opciones **Descargar XML**, **Descargar PDF**, **Enviar**, **Cancelar**, **Acuse de cancelación** y **Filtrar**.

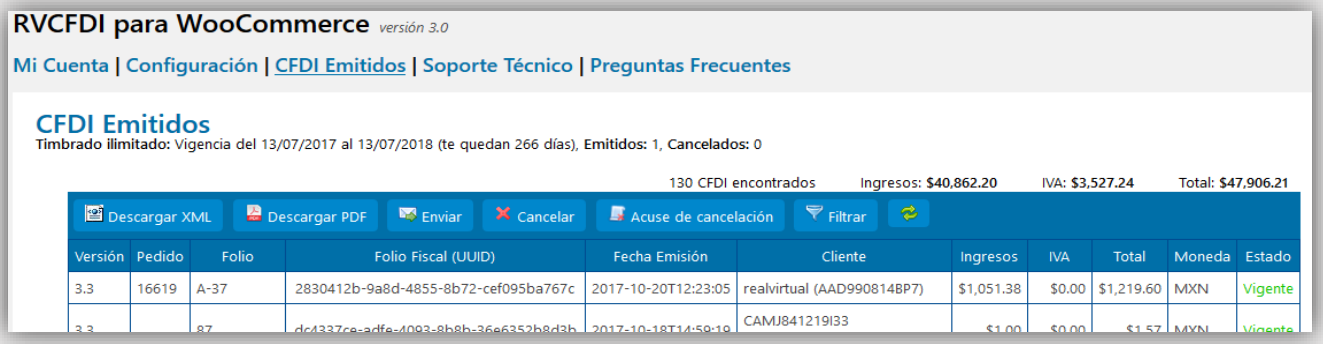

#### **4. Soporte Técnico.**

En donde podrás encontrar los recursos para brindarte la ayuda que necesites.

#### **5. Preguntas Frecuentes.**

En donde podrás encontrar respuesta a las preguntas más comunes acerca del funcionamiento del plugin.

### **MÓDULO DE FACTURACIÓN PARA CLIENTES**

Tus clientes visualizarán el módulo de facturación electrónica del plugin en tu sitio web en donde podrán realizar la facturación electrónica de los pedidos que deseen previamente realizados con WooCommerce.

Estos son los pasos que tus clientes deberán realizar para esta finalidad.

### **PASO 1**

El cliente debe ingresar el número de pedido y el monto.

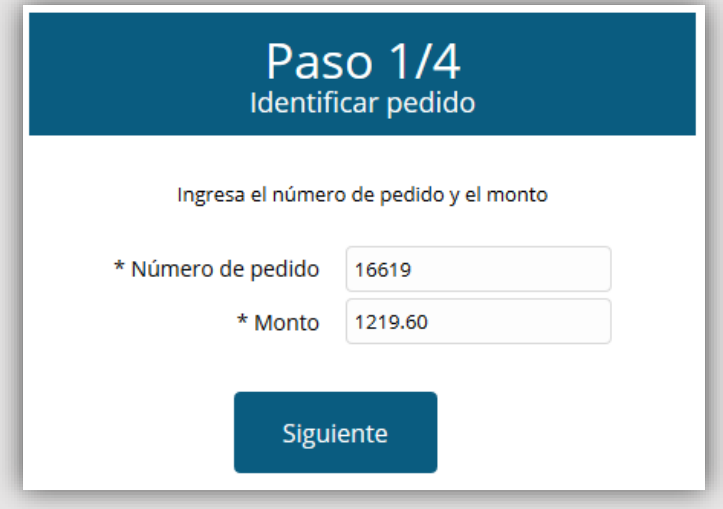

### **PASO 2**

El cliente visualizará sus datos con los que se dio de alta al realizar el proceso de pago y deberá ingresar su RFC para la emisión del CFDI. El cliente se registrará o actualizará con los datos ingresados en este paso en **RV Factura Electrónica Web** al emitir el CFDI.

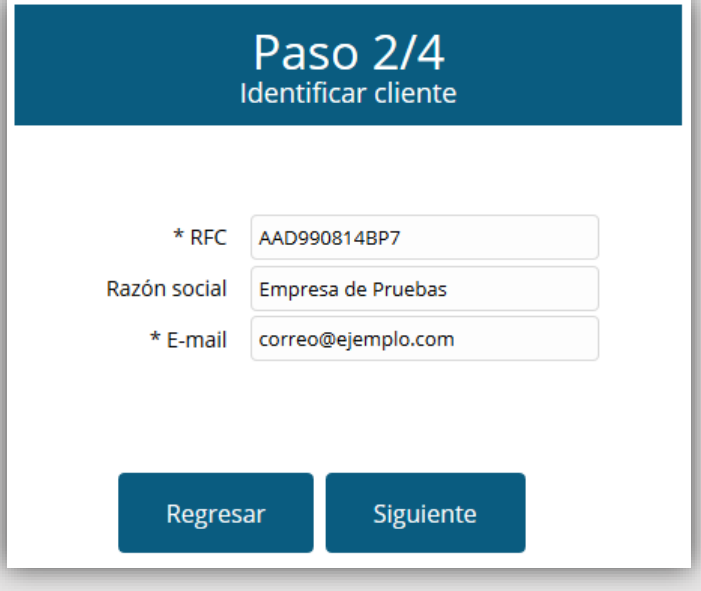

El cliente debe verificar la información del CFDI 3.3 que se va a generar. Si el cliente lo desea, es posible descargar una vista previa del CFDI antes de emitirlo.

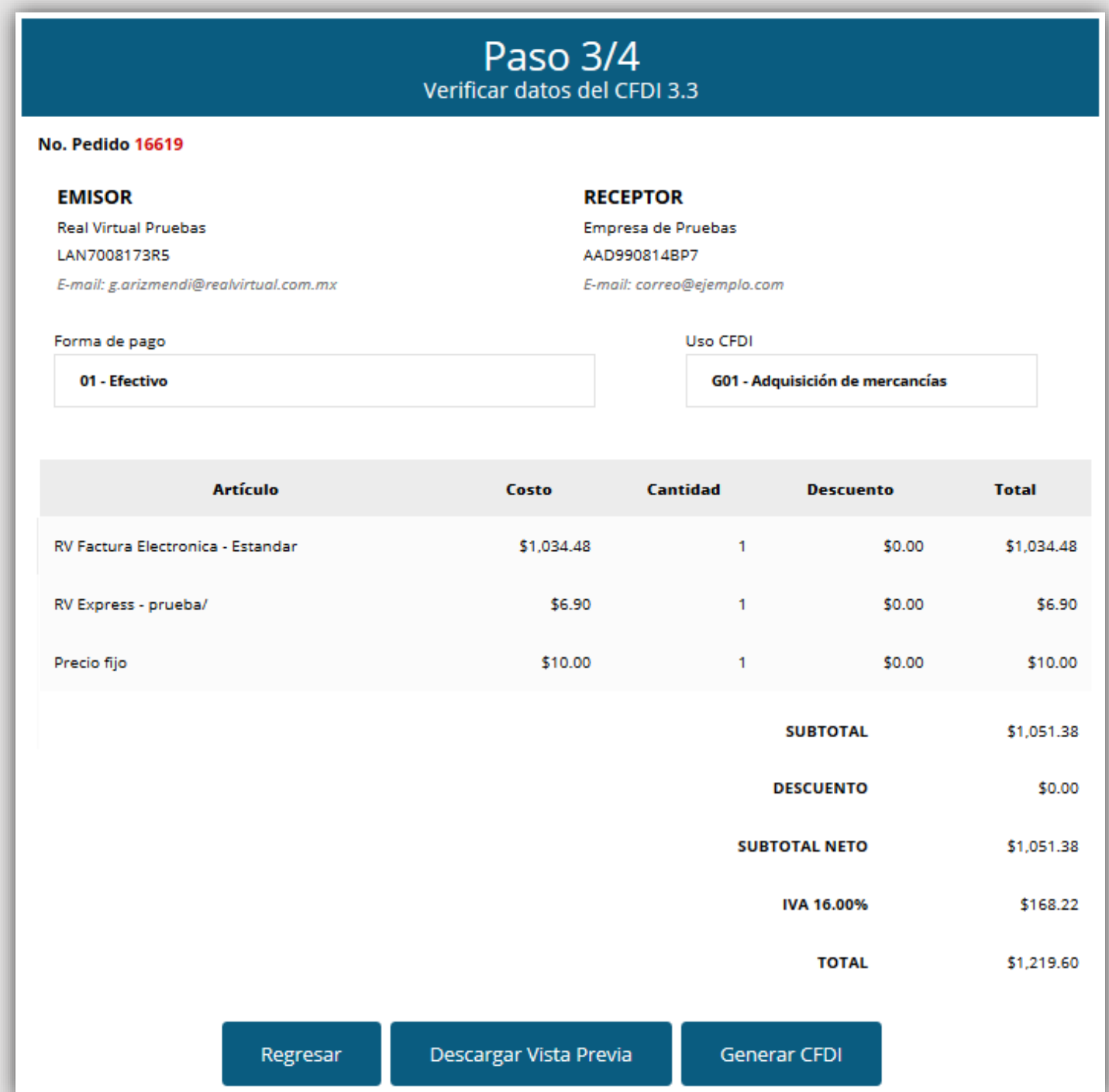

Una vez generado el CFDI, tu cliente recibirá un correo electrónico con el XML y PDF del CFDI y enseguida también podrá descargar el PDF y el XML a su computadora. Esta última operación también podrá realizarla siempre que consulte el mismo pedido en el **PASO 1**, pues el plugin lo encontrará como facturado anteriormente.

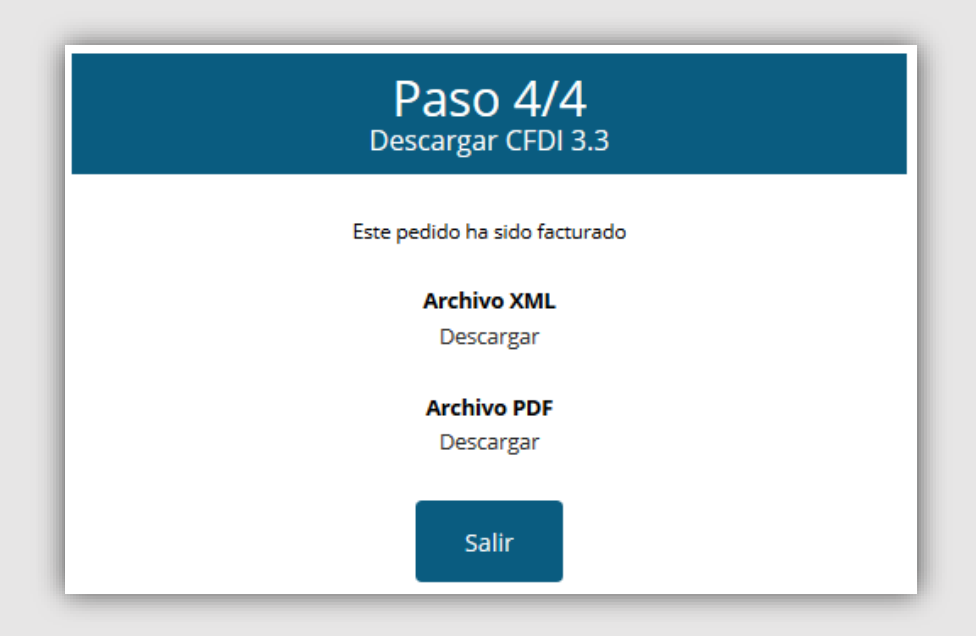

### **ATRIBUTOS PERSONALIZADOS PARA PRODUCTOS**

Anteriormente, explicamos que en la sección Configuración del plugin es posible establecer un valor por defecto para los datos Clave Servicio, Clave Unidad, Unidad de Medida, Clave Identificación y No. Pedimento (Información Aduanera) para todos los productos de un CFDI.

Lo más probable, es que desees definir valores independientes para cada producto en lugar de los que estableces por defecto en la configuración del plugin. Para ello, únicamente debes ir a la opción **Productos > Atributos** del menú izquierdo de tu Wordpress. Después, debes añadir un nuevo atributo escribiendo el **nombre** que tú desees, el **Slug/Referencia** correspondiente al dato en cuestión (ver más abajo la tabla de Slug/Referencia permitidos) y seleccionar el tipo **Texto** para el atributo.

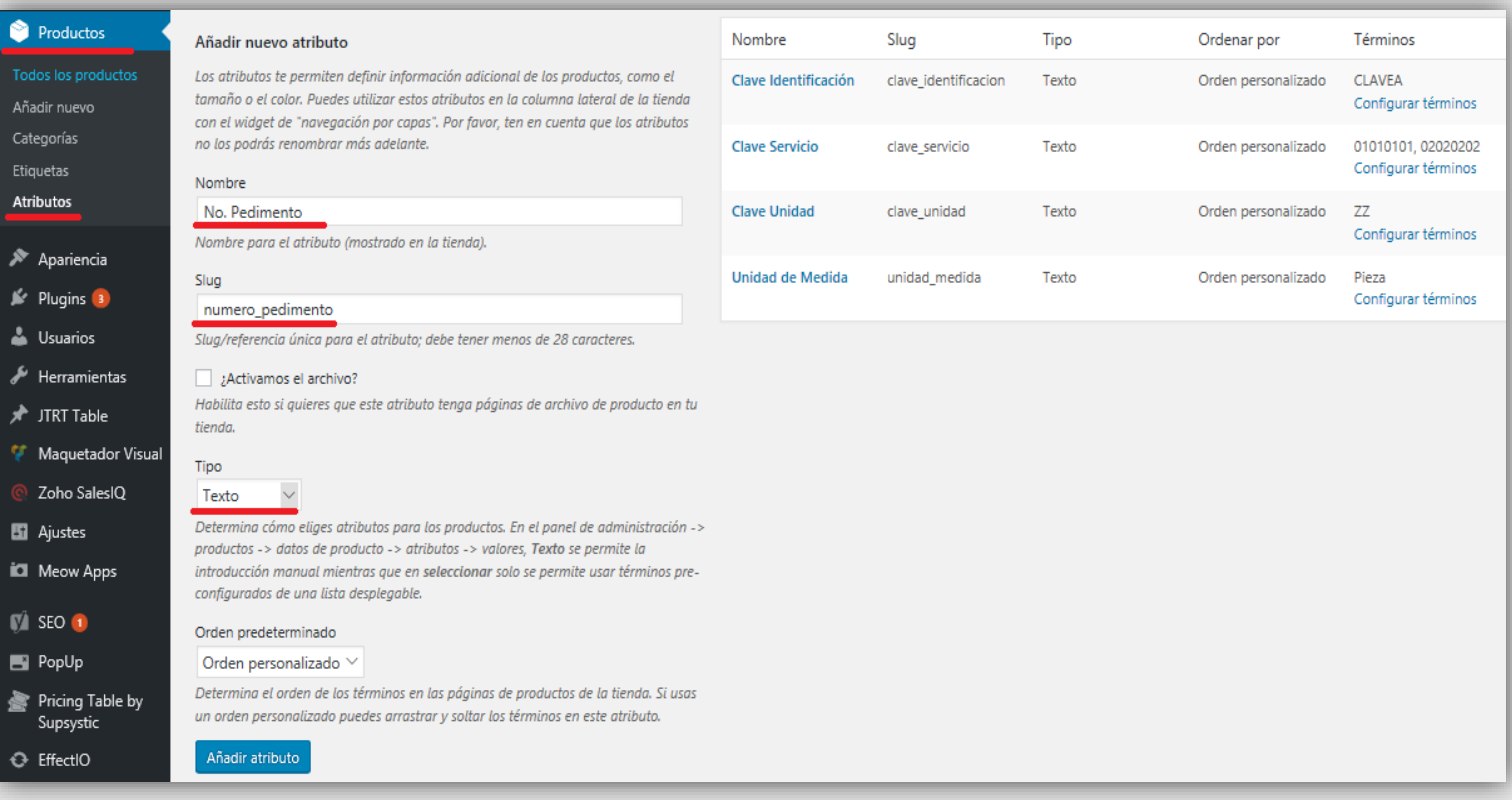

En la sección **Configuración** del plugin encontrarás el Slug/Referencia que debes ingresar al añadir un atributo para que el plugin pueda conectarse correctamente. En la imagen anterior puedes ver los atributos agregados en la tabla cuyos Slug/Referencia son en base a la tabla siguiente.

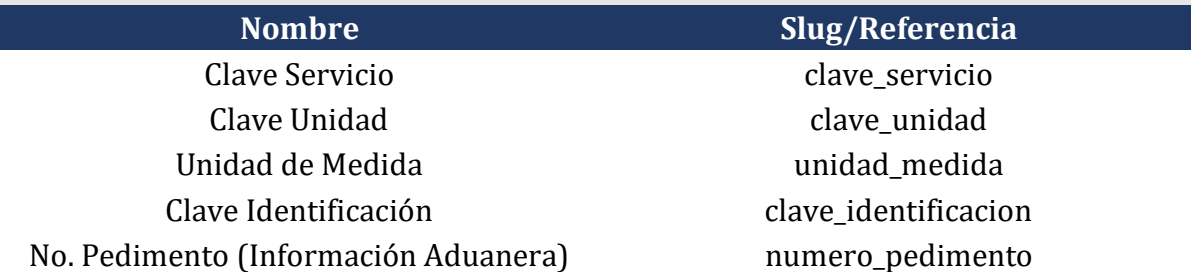

Por último, para asignar estos atributos a tus productos y definir un valor para cada uno, ve a **Productos** y **Agrega** o **Edita** alguno de ellos. Después, ve a la sección **Atributos** y añade los que desees y define un valor. Cuando hayas terminado pulsa **Guardar atributos** para guardar los cambios. Este proceso deberás repetirlo con cada uno de tus productos.

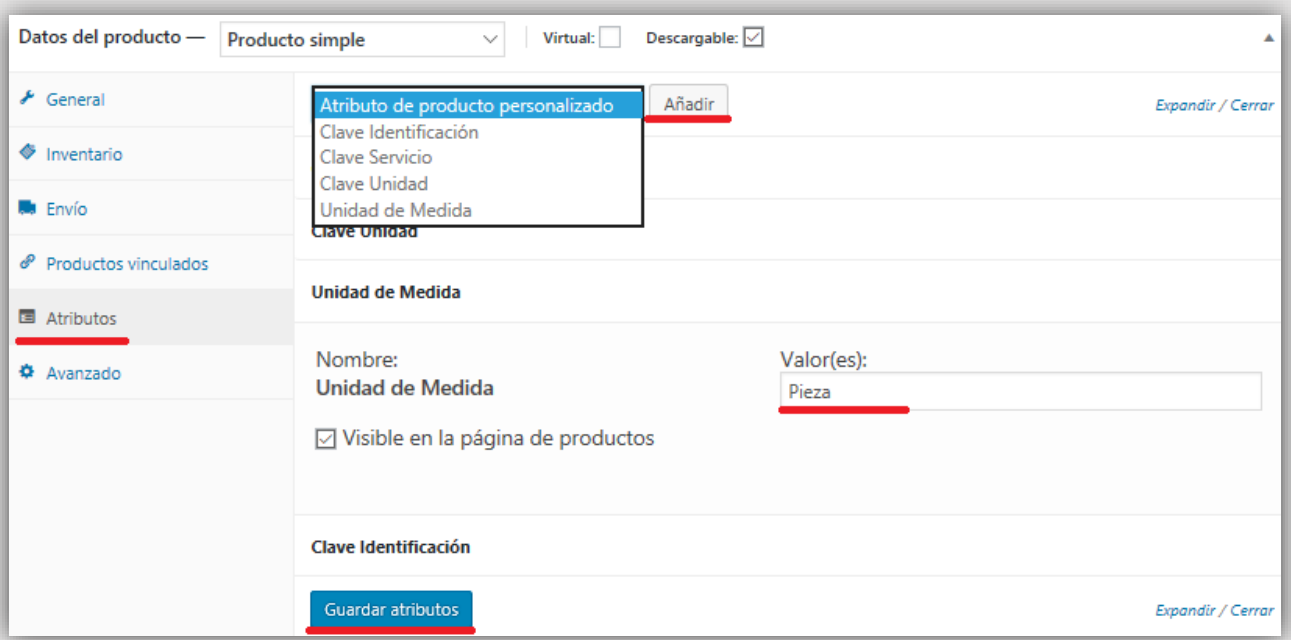

### **IMPUESTOS APLICABLES EN UN CFDI**

El plugin soporta un máximo de cinco impuestos por pedido para emitir un CFDI. Estos impuestos deben ser del tipo **Tarifas Estándar** de WooCommerce. Además, es necesario considerar que WooCommerce no almacena la tasa de un impuesto en cada pedido. Por tal motivo, el plugin obtiene este dato desde la sección **Impuestos > Tarifas Estándar** de WooCommerce. Esto significa que hay que tener cuidado en caso de eliminar (no será posible obtener la tasa original y el plugin intentará calcularla por su parte) o editar (aparecerá otra tasa diferente a la que se aplicó originalmente a un pedido) la tasa de un impuesto.

Únicamente en el caso de que el plugin intente calcular la tasa debido a que el impuesto fue eliminado en **Impuestos > Tarifas Estándar**, aparecerá una advertencia al cliente para que se comunique con el administrador de la tienda virtual y se le confirme si las tasas están bien o no, pudiendo generar o no el CFDI. La única solución ante un pedido defectuoso por este caso, es volverlo a hacer.

Por último, es necesario considerar que los impuestos de un pedido en WooCommerce deben estar ordenados de la siguiente manera: **IVA, IEPS, IVA Retenido, IEPS Retenido e ISR**. De esta forma, el plugin realizará una correcta asociación de los mismos al crear y emitir el CFDI.